## **Table of Contents**

| How to Configure XPass D2            | 1 |
|--------------------------------------|---|
| Adding as a Slave Device             | 1 |
| Using the device as a Wiegand Reader | 1 |

2022/07/22 11:14 1/2 How to Configure XPass D2

System Configuration, BioStar 2, XPass D2

# **How to Configure XPass D2**

XPass D2 is a new device introduced with BioStar 2.6.

It is a dummy reader for reading cards, which means it doesn't perform data matching on the device. The device can be used as slave device, or a Wiegand reader to send Wiegand output.

The device sends out a Wiegand signal with the default 26bit format and the Wiegand configuration will be done with a separate tool Device manager.

Please refer to the article: How to use Suprema Device Manager App

## **Adding as a Slave Device**

You will need a master device to add the slave D2 device. Refer to the article below to learn how to search a slave device. RS485 Mode (Master, Default, Slave)

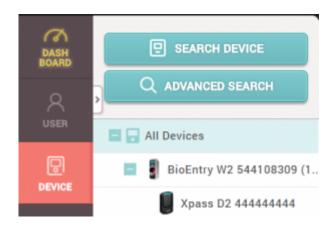

### Using the device as a Wiegand Reader

If you have already used the device as a slave device before, you must reset the device to use it as a Wiegand reader (sending Wiegand output).

1. Delete the device from BioStar 2 client as a slave device.

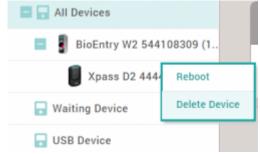

- 2. Detach the metal bracket from the device.
- 3. Press the reset button.

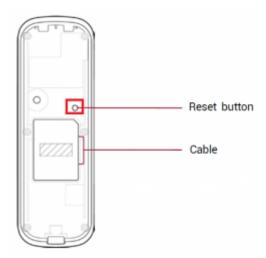

4. Use the device as a Wiegand reader by adding it as a **Wiegand Device** on a master device.

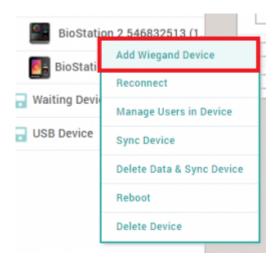

You cannot use the device as a slave device and use Wiegand output at the same time.

#### From:

http://kb.supremainc.com/knowledge/ -

#### Permanent link:

http://kb.supremainc.com/knowledge/doku.php?id=en:how\_to\_configure\_xpass\_d2&rev=1581560373

Last update: 2020/02/13 11:19